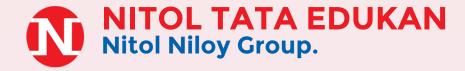

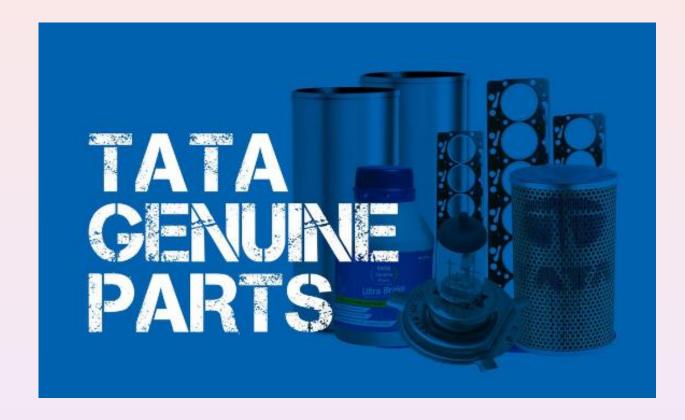

#### www.nitoltata-edukan.com

Introducing Nitol TATA Edukan (TATA Genuine Parts): Your trusted source for authentic **TATA** vehicle components, ensuring peak performance and safety. Our commitment to excellence guarantees to every parts quality. We Nitol Motors, invite you to explore a new echelon of automotive parts, where innovation and reliability converge to redefine your journey on the road.

### **HOME**

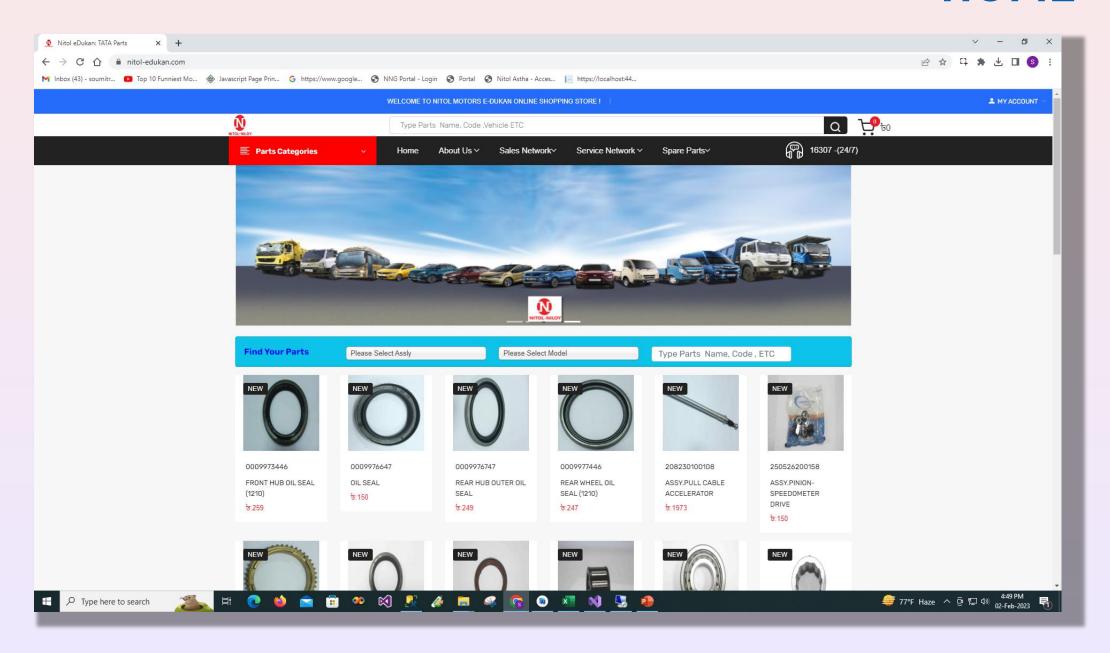

# Registration

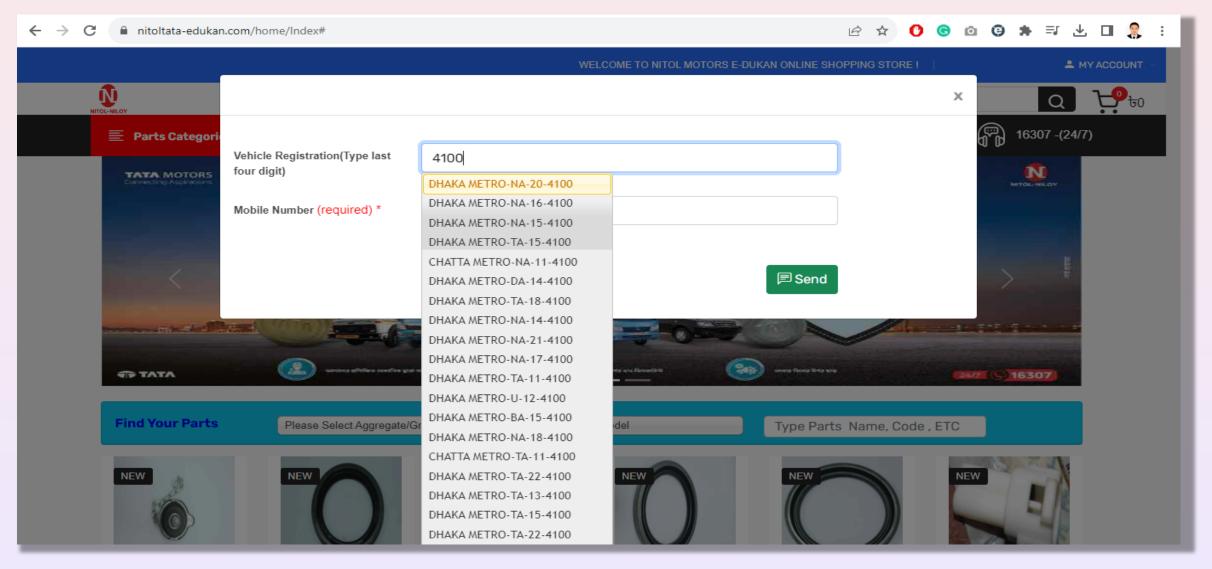

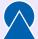

For Registration Type Last Four Digit Of Vehicle Registration and select vehicle number.

## Registration

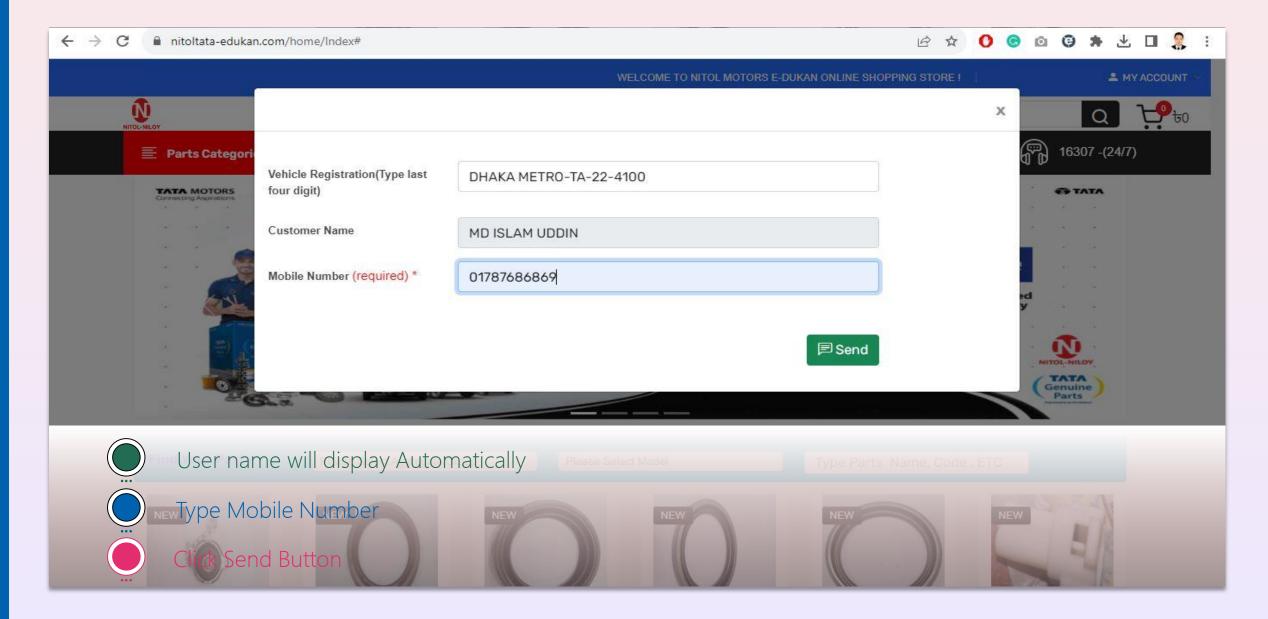

## **User Login**

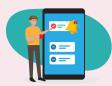

The customer will receive an OTP. They should then enter the OTP and proceed to click the button."

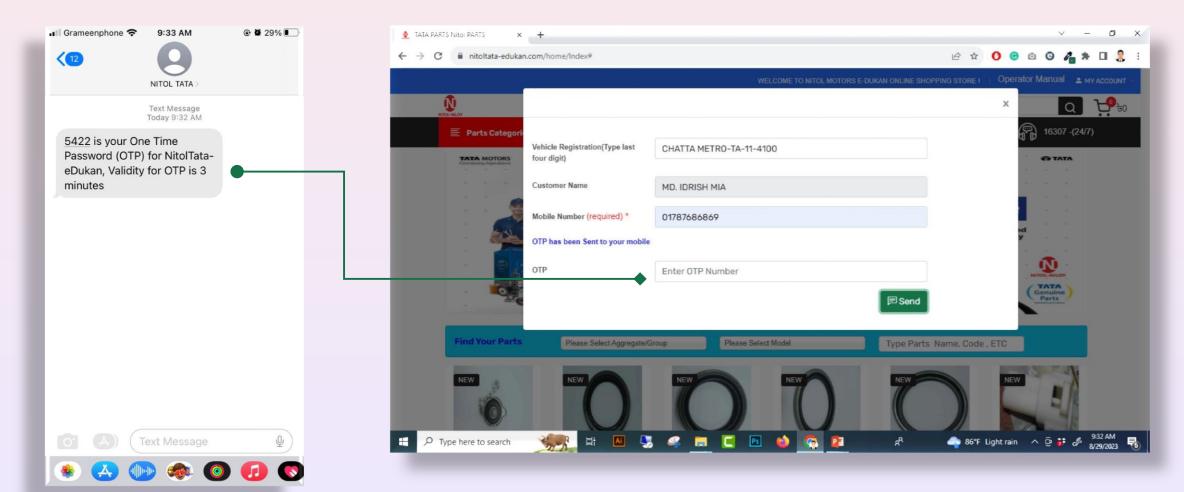

#### **ADD To Cart Item**

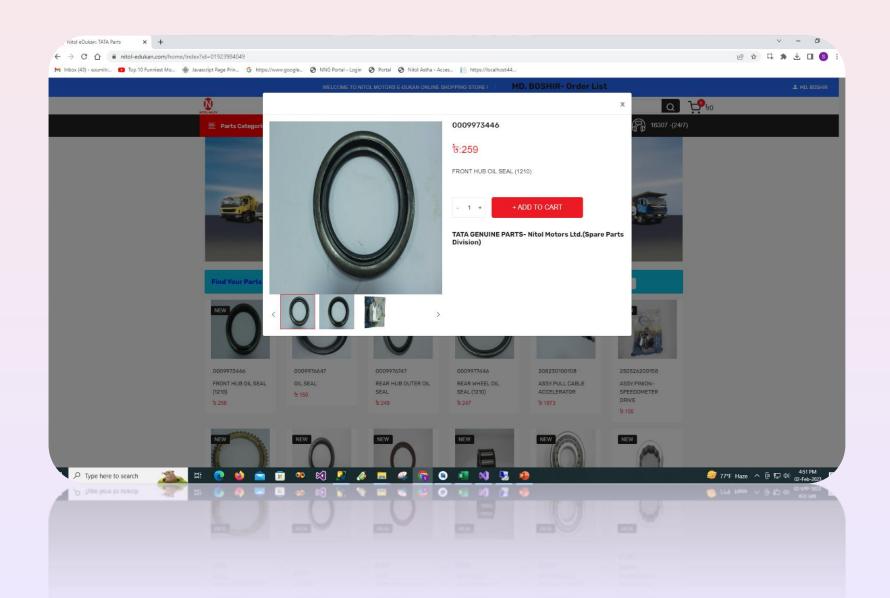

- User Can Add And Decrease Item Quantity By Clicking

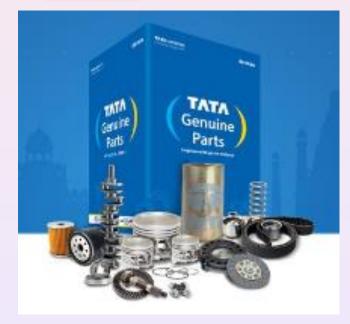

#### **ADD To Cart Item**

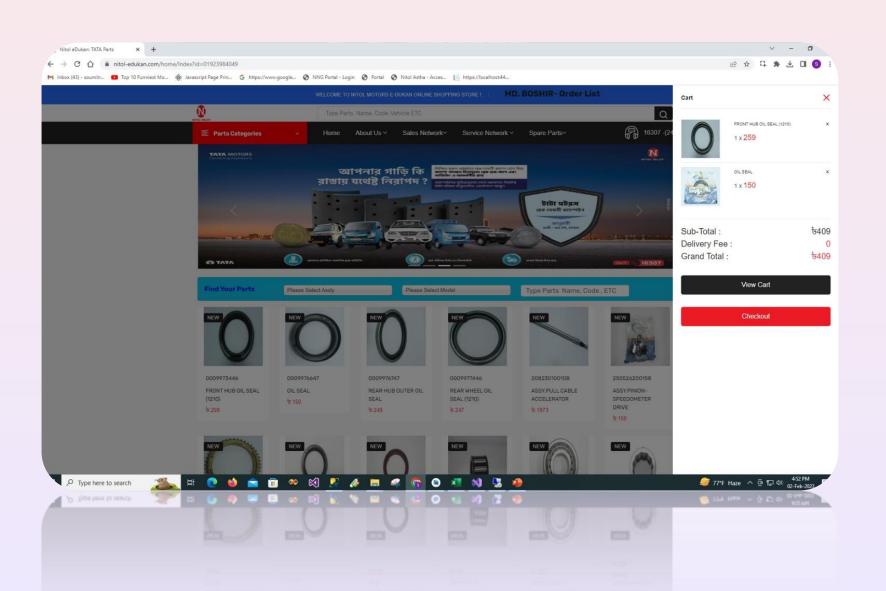

- From the Cart Page user can see Order list by clicking icon
- User Can unlisted product from here by clicking X
- \* By clicking view cart users will be directed to the View Cart page where they can review the items in their cart before proceeding to checkout.
- Alternatively, users can choose to click to be directly redirected to the Checkout page, bypassing the View Cart step and proceeding with the checkout process.

#### **View Cart**

- User can add and decrease item quantity by clicking
- User Can unlisted product from here by clicking
- After confirming that all purchased items are correct, proceed by clicking the UPDATE SHOPPING CART button to save your selections. However, if any items are not accurate, kindly click the CLEAR SHOPPING CART button to remove them and ensure your cart is accurate before proceeding.

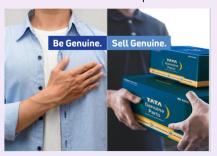

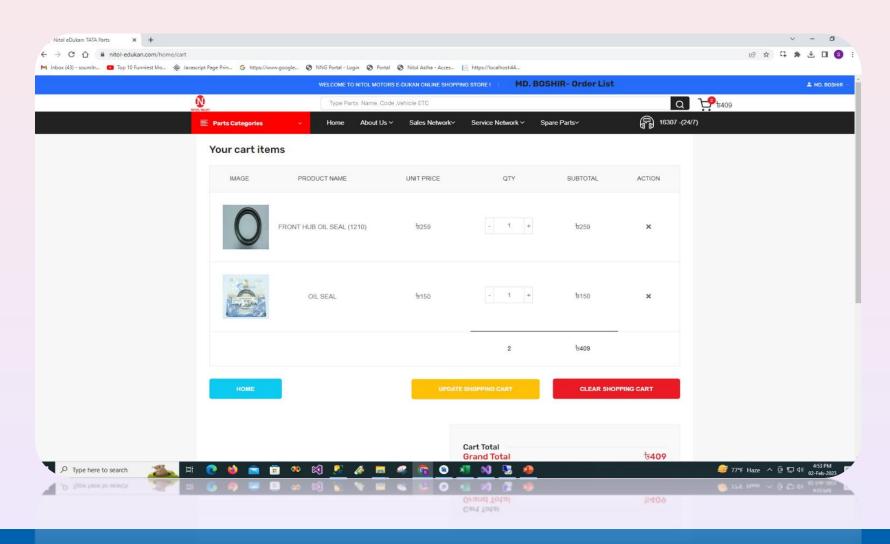

### **Check OUT**

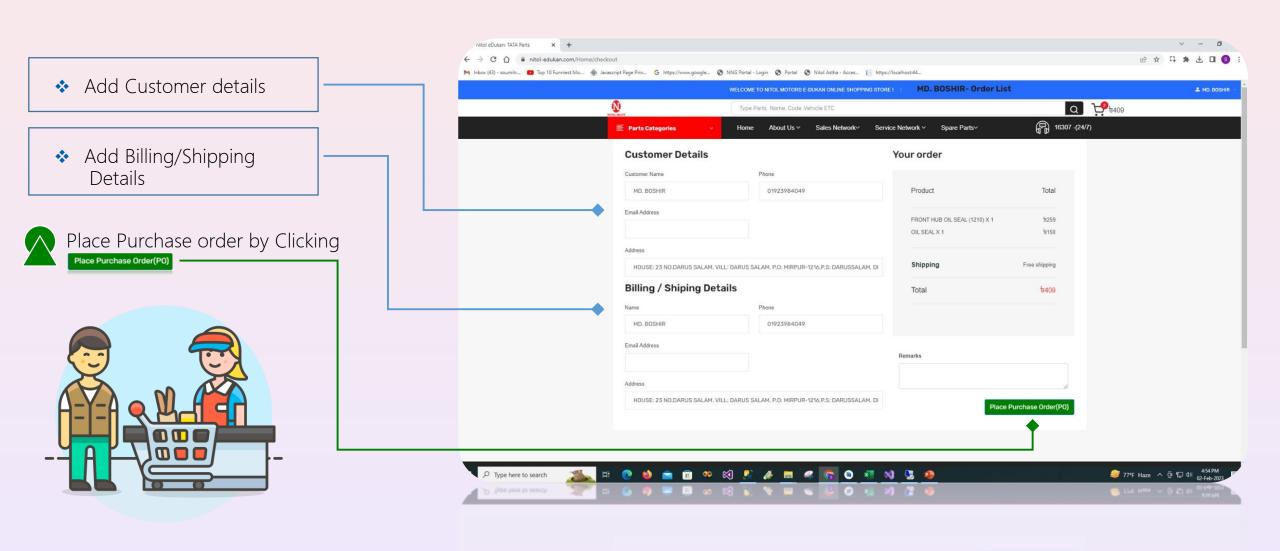

### **Payment Gateway**

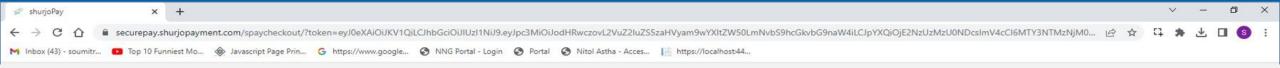

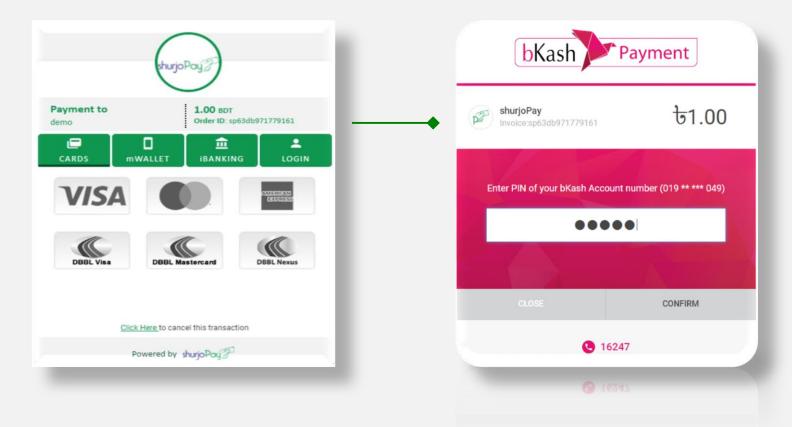

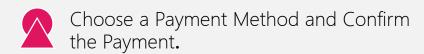

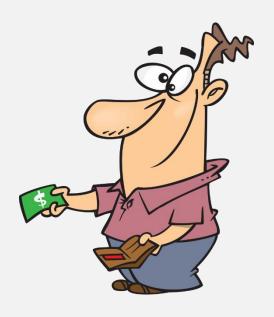

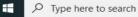

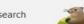

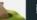

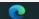

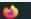

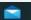

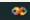

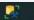

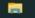

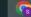

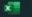

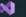

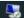

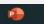

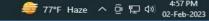

### **Payment Gateway**

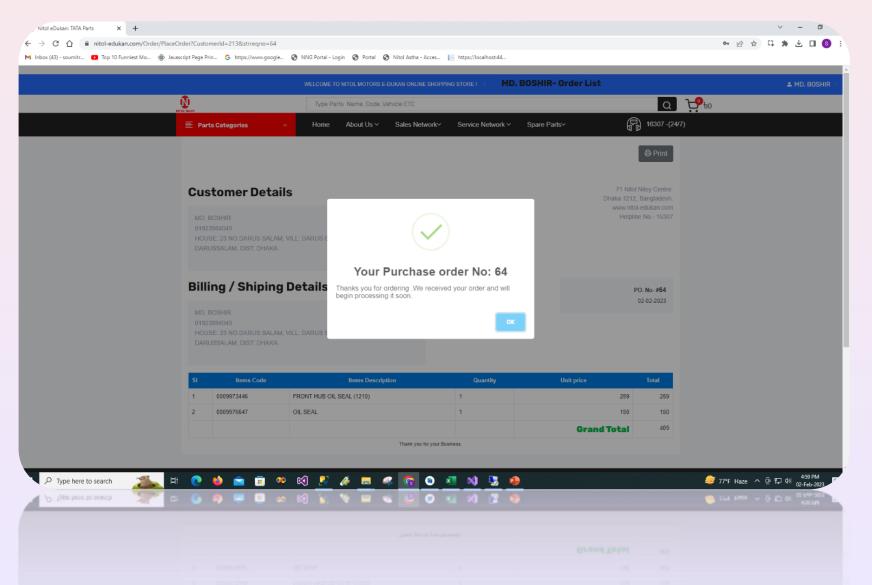

After confirmation of Placed Order desired items have been securely chosen and are ready to embark on their journey to client doorstep.

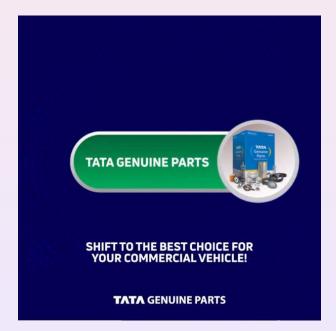

#### **Order Status**

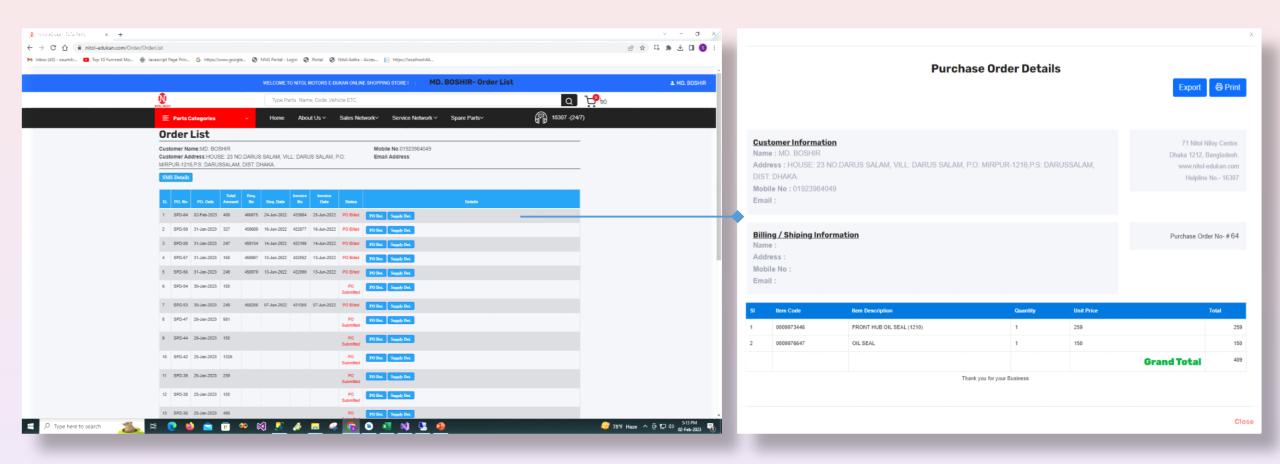

Users can generate a print preview of the supply details by clicking the Supply Details button.

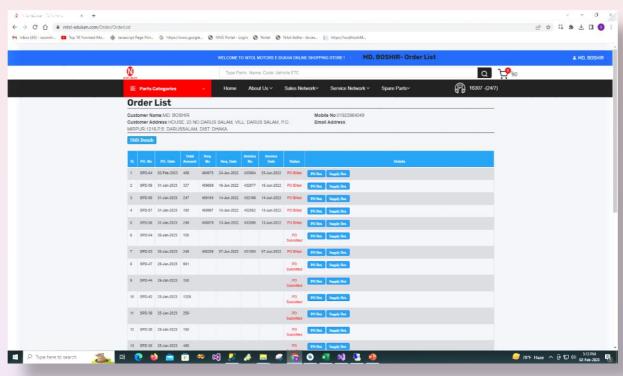

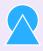

Users can generate a preview of the SMS details by clicking the SMS Details button.

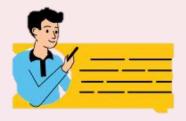

#### **SMS Details**

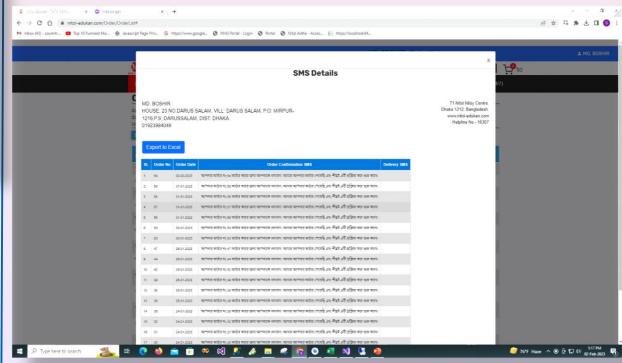

#### **Admin Panel**

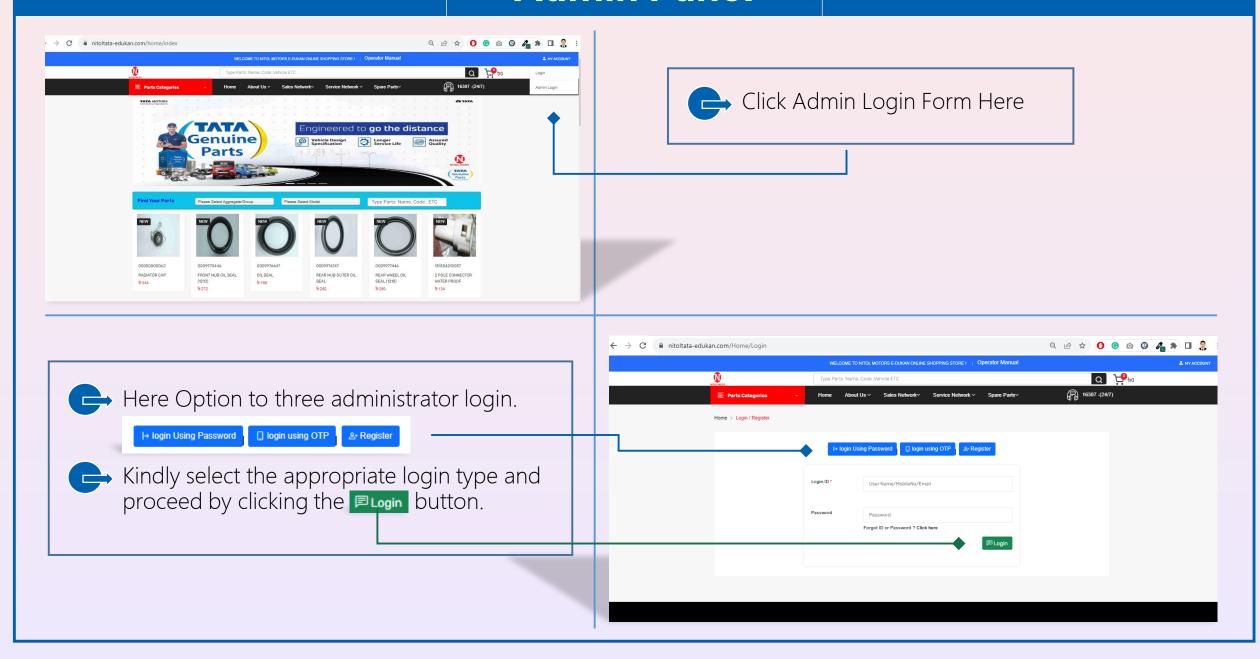

## **Pending Requisition**

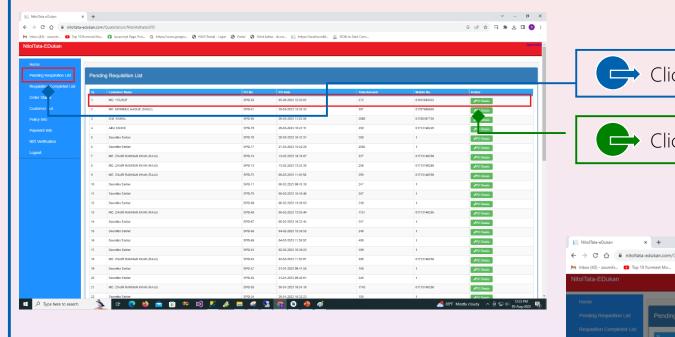

Click Make Requisition user will be automatically redirected to the SPD web portal to finalize the requisition and proceed with the delivery process.

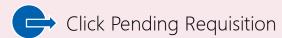

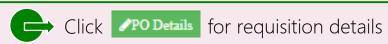

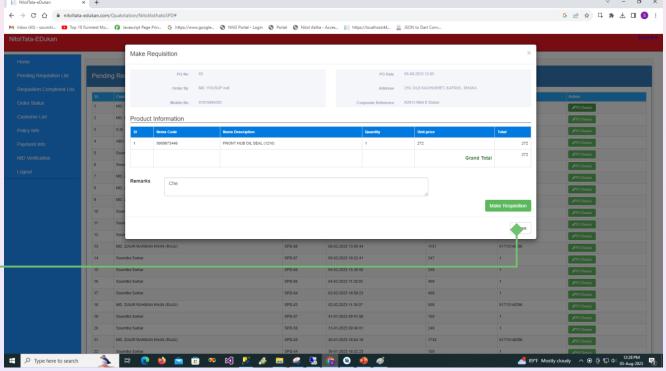

### **Requisition Complete List**

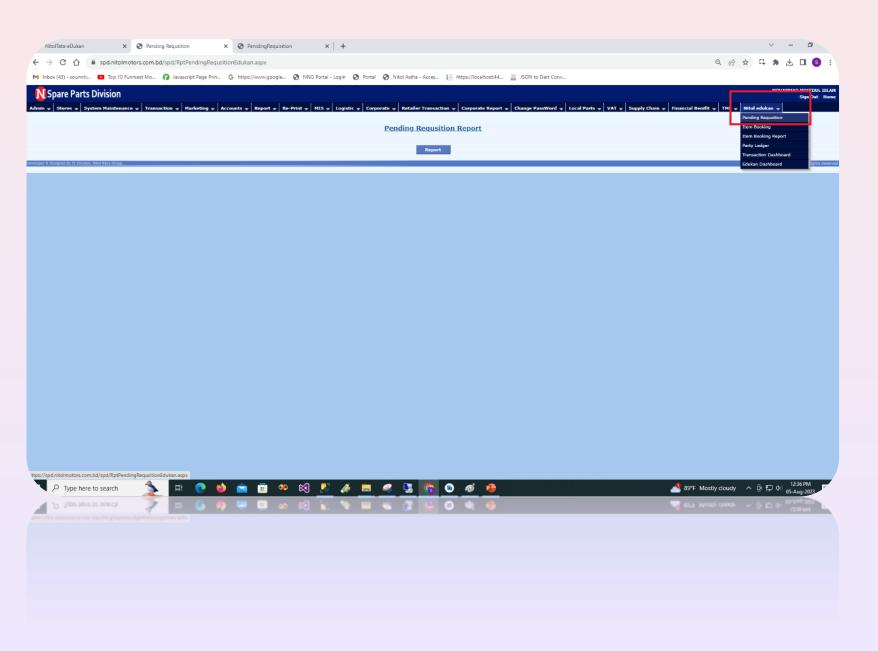

From the SPD web portal, the subsequent steps of the requisition-making process are flawlessly executed. Eventually, the product gets primed for delivery and dispatched. The desired items in the order have been securely selected and are poised to commence their journey to the client's doorstep.

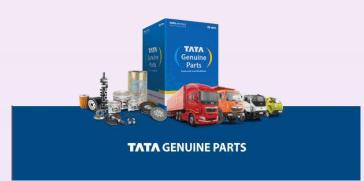

### Print Preview of Requisition

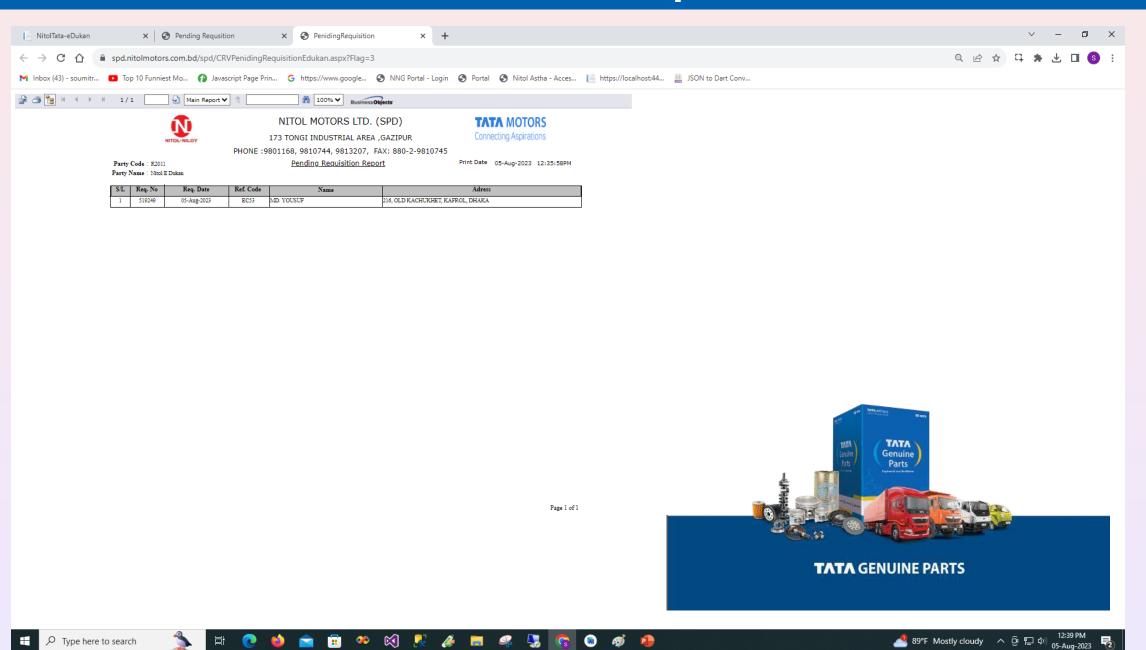

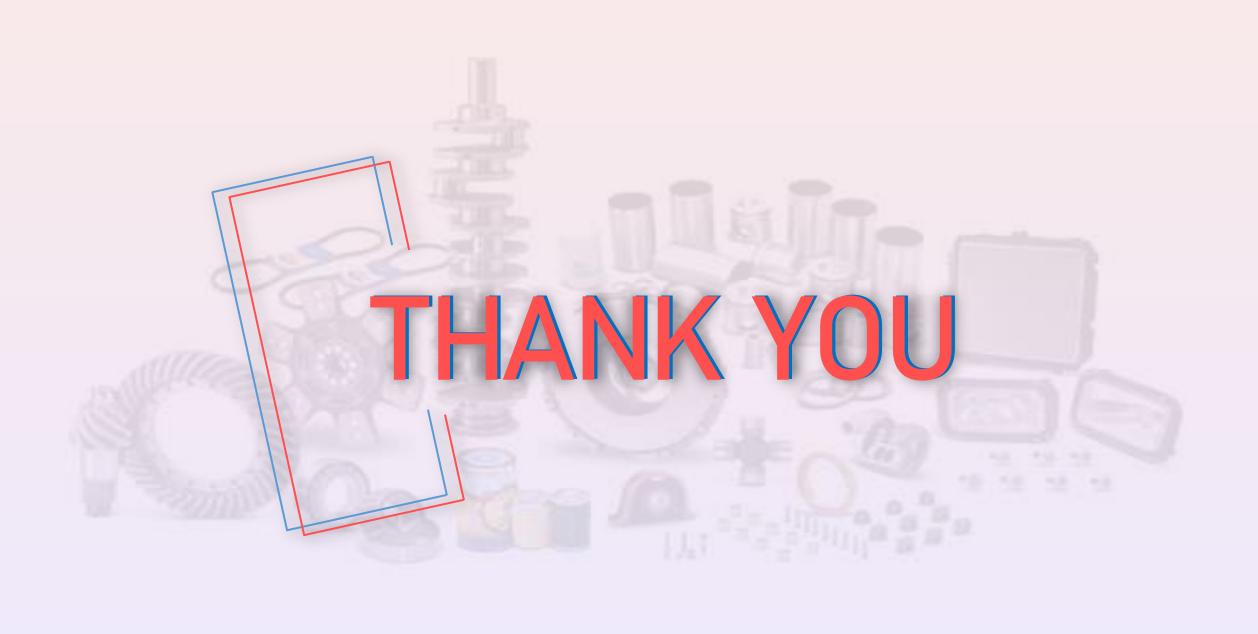